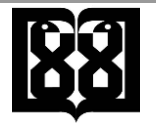

دانشگاه علوم پزشکی و خدمات بهداشتي،درماني تهران مديريت أمار و فناوري اطلاعات

## **آموزش ساخت کانکشن در آیفون و سیستم عامل ios**

1( پنجره "Settings " را در آیفون خود باز کنید

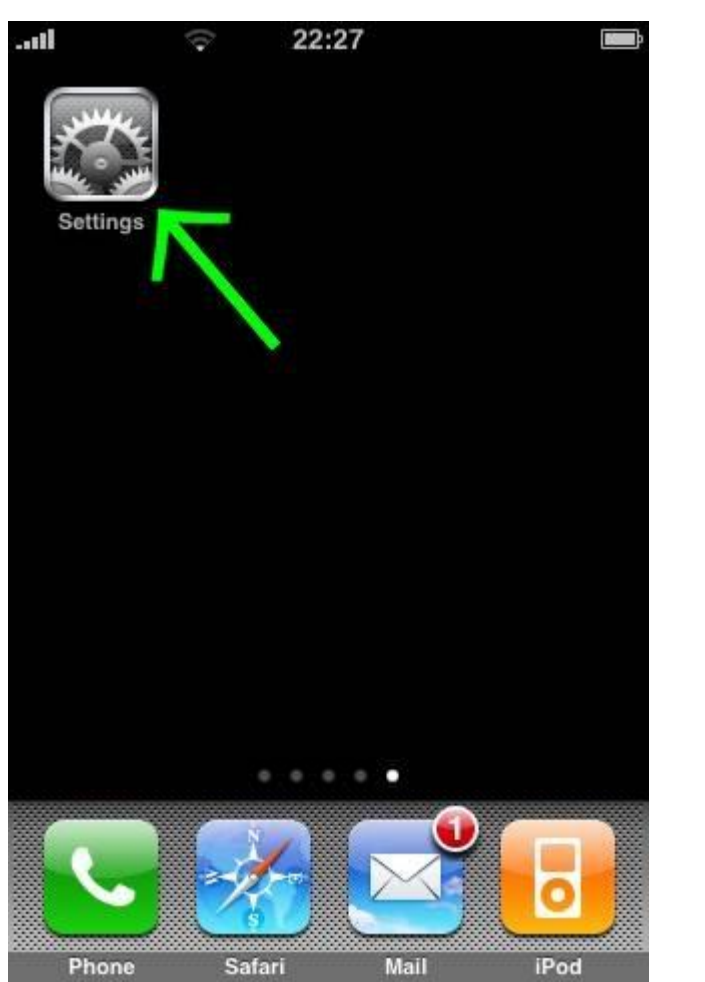

2( بر روی "General " کلیک کنید

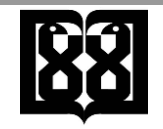

دانشگاه علوم پزشکی و خدمات بهداشتي،درماني تهران مديريت أمار و فناوري اطلاعات

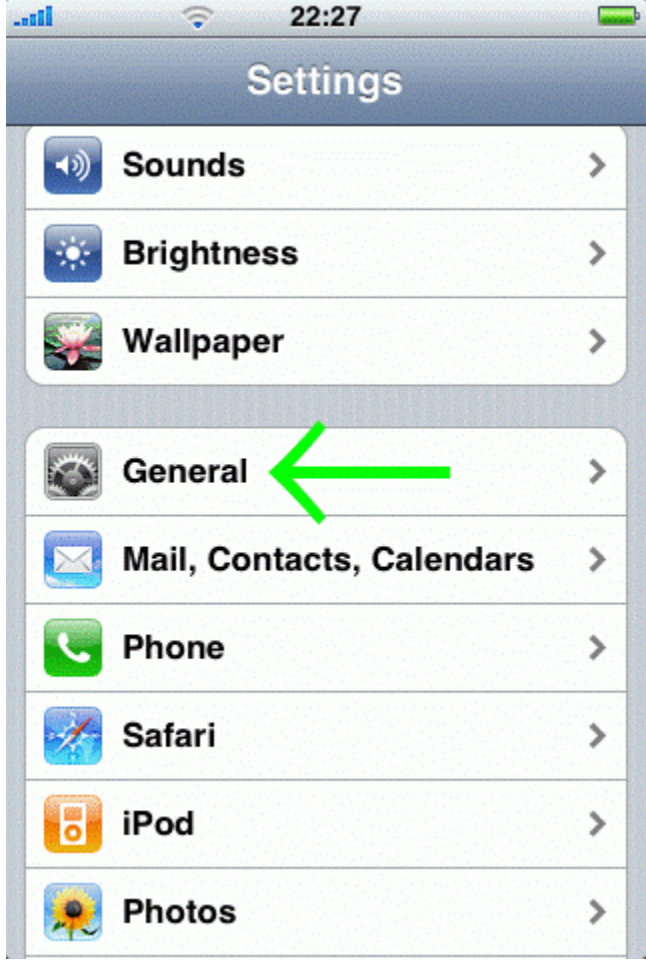

3( بر روی "Network " کلیک کنید

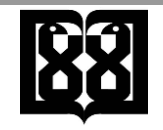

دانشگاه علوم پزشکی و خدمات بهداشتي،درماني تهران مديريت أمار و فناوري اطلاعات

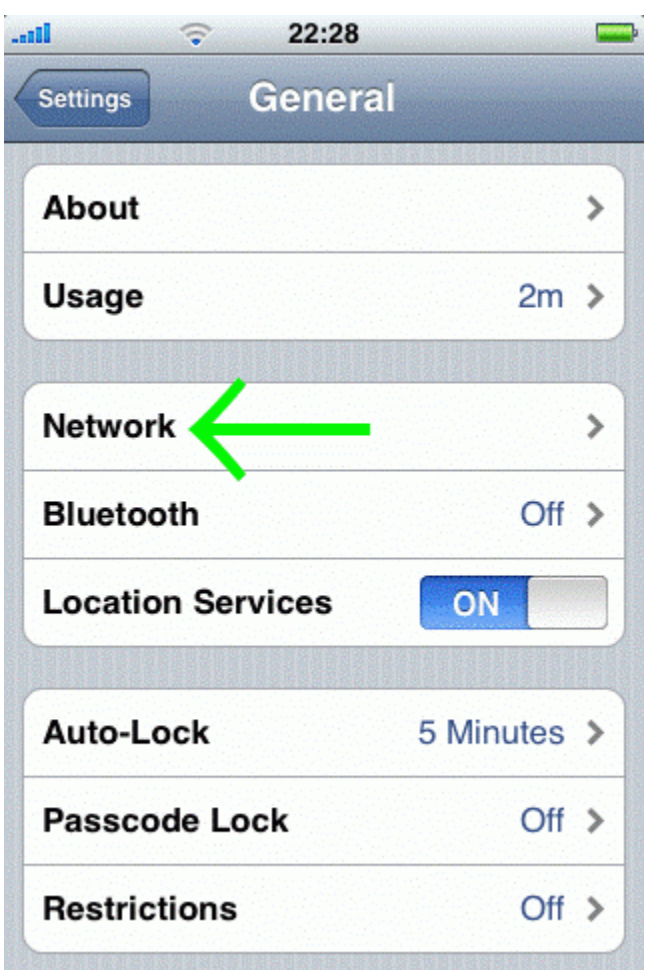

4( بر روی "VPN " کلیک کنید

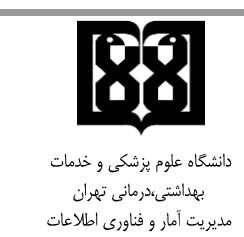

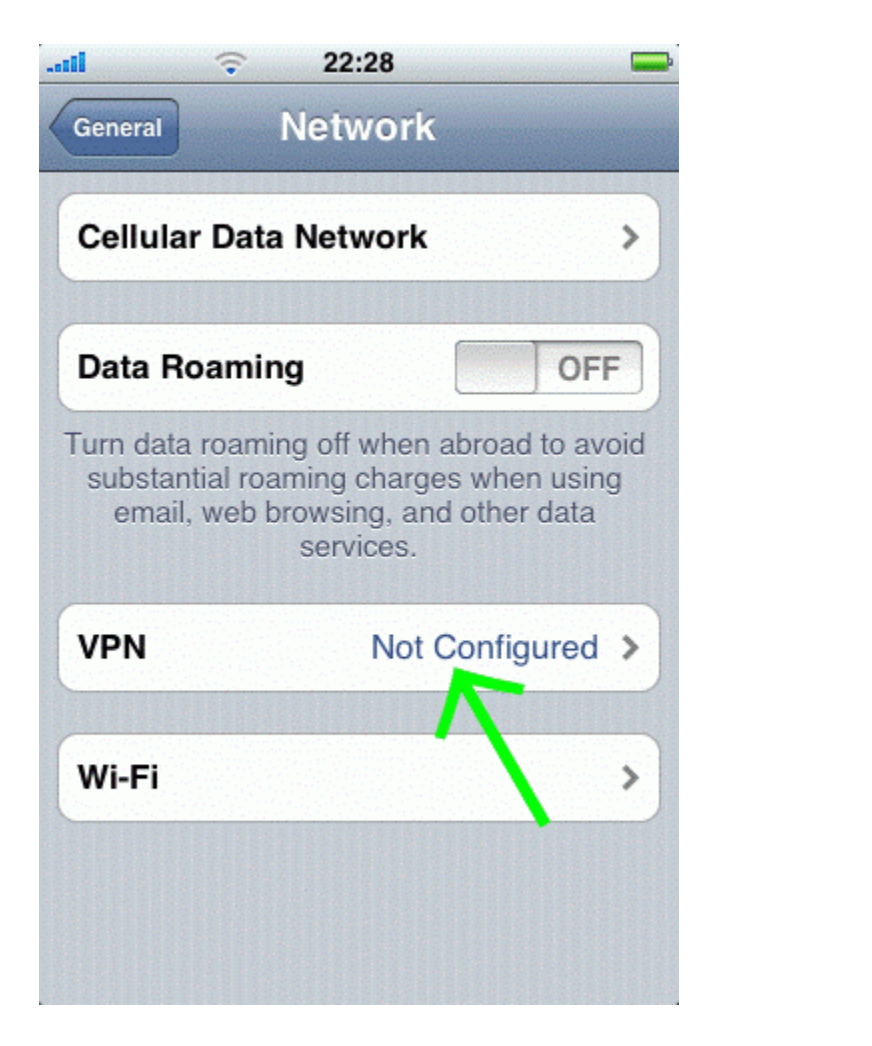

۵) بر روی " Add VPN Configuration " کیلک کنید

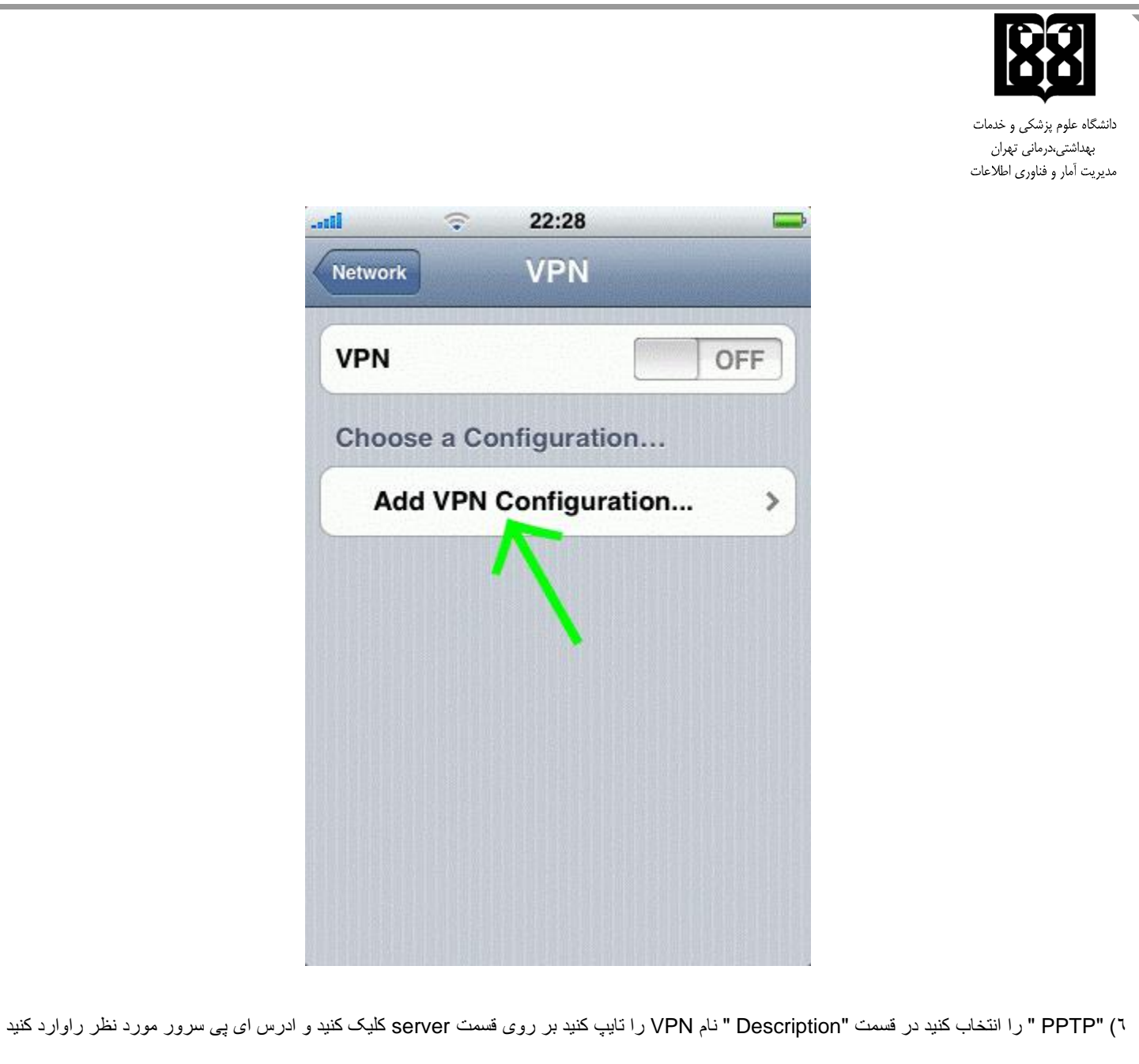

همچنین یوزر نیم و پسوورد اکانت خود را وارد کنید و سپس

" Traffic All Send " را ON کنید و در نهایت تنظیمات را با کلیک بر روی "Save " ذخیره کنید

این آدرس را در قسمت Server وارد کنید: vcampus.tums.ac.ir